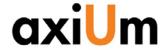

#### Instructions

This is a click by click walkthrough in axiUm:

- Searching for a patient
- Scheduling book
- C. Adding an appointment Patient's chart must be open for the following tasks:
- Attachments (Referral letters, Med Hx)
- Adding/Finding forms
- F. **Adding Clinical Notes**
- G. **Adding Findings (caries, existing rest)**
- **Adding New Planned/completed treatments**
- L Completing/charging out planned treatments
- Signing consents

## A. Searching for a Patient

- On the Desktop Click to open Rolodex
- In the Search Area type search criteria, last name, first or chart # (Enter)

Note: If Practice at top of screen is not correct, go to Tools on toolbar- Set axiUm Defaults & select from drop down menu

- Results are displayed in the Search Results List
- Select name to open chart, name appears in bottom status bar.
- Patient's chart can also be opened in the Scheduler module by right clicking on the appointment- Select Patient- patient's name appears in the bottom status bar when chart is opened
- Chart is locked, click on lock to find out why (balance, general consent not signed, medical hold)
- Pt needs to sign consent form for specific treatment (endo, ext's)

# B. Checking the Scheduling Book for Openings

- On the Desktop, Click to open Scheduler
- On the toolbar, Click on the Book icon
- From the list Click to select the correct Appt. Book
- The Active tab displays all providers in the book
  - a. The text colors in the Appt window:
    - i. Green=Active appt
    - ii. Blue= pt confirmed (automated system)
    - iii. Red= pt has arrived
    - iv. Hover over the appointment block to activate the pop up which displays more information.

## C. Adding an Appointment

On the Desktop, Click to open Scheduler

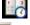

- 2) On the toolbar. Click on the Book icon
- From the list Click to select the correct book 3)
- 4) The Clinic Book displays
- 5) Use the date bar to move the date as required
- On a tan area (open) at the time the appointment is required
- 7) The Patient Rolodex displays
- In the Search Area type search criteria, examples are:
  - LastName (Enter)
  - , (comma)FirstName (Enter)
  - Name, (comma)First (Enter)

- Results are displayed in the Search Results List
- 10) Double Click to select the patient
- 11) The New Appointment screen displays
- 12) Add the Appointment Code from the drop down
- 13) Hit the Tx Plan button to select planed treatments for appt
- 14) Click the Accept button Accept
- 15) The appointment block displays in the column/date selected
- 16) When hovering over an appointment, Right click in order to:
  - Edit the Date/Time/Clinic in the New Appointment screen
  - Reschedule Yellow floaty displays, have to change the date, click and drag to reposition and double click to seat the floaty

  - d. Cancel
  - Delete

## D. Attachments (Consents, Scanned documents)

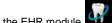

With Patient's chart open, go to the EHR module 1)

Attachments Tab-Section- select Consents/Trmt Plans to view signed consents & Treatment Plans. Images section- scanned radiographs, photos Letters section- Referral letters

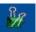

#### Adding/Finding Forms (Medical Hx, Consults) E.

With Patient's chart open, go to the EHR module 1)

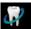

Forms tab- Click on + sign next to form in Forms on file to 2) expand and then click on date ot open an existing form

Attachments icon also opens Attachments window

3) To add a new form-

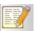

Only one Medical History is opened & updated Select from drop down list to add consults & other forms

## **Adding Clinical Notes**

With Patient's chart open, go to the EHR module

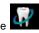

In the Tx History tab, select Add a new Note icon 2)

Select General Note -then ellipsis button next to Code to find note 3)

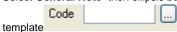

- double click on note guide in list. 4)
- UGOD, UGORTHO, UGPE, UGREMPR, UGREST are note guides for appropriate disciplines in Undergrad Clinic.

# G. Adding Findings (caries, existing rest)

- With Patient's chart open, go to the EHR module
- Odontogram- right click to indicate missing teeth, Age Change to indicate primary teeth
- Click on Add Record to open Chart Add tab

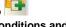

- 4) Findings include existing restorations, conditions and caries found at the initial or subsequent visits.
- Add findings is not used to enter treatments (see H).

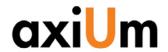

- Findings radio button -select condition, material code + select surface/tooth in odontogram. Findings
- Hit the Add Finding button to add each of the findings to the chart.

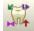

## H. Adding Planned Treatments

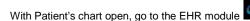

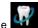

Click on Add Record to open Chart Add tab 2)

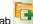

Dental Txs radio button Dental Txs 3)

Select procedure code + select tooth/surfaces in odontogram

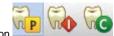

Hit the P, I or C button

P = Planned treatment

I = In process treatment

C= completed treatment

## I. Completing (charging out) treatments

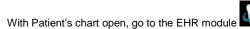

Select Planned treatment (status P, red text) from list of planned 2)

treatments at bottom of Tx History tab

- Right click on selected planned treatments and select Complete 3) treatments.
- Completing the treatment changes the status in the status column to C, the text turns to black and the fee is added for the treatment.
- The fee can be viewed in the Transactions module so that the cashier can collect payment.

## J. Signing consents

With Patient's chart open go to the EHR module

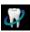

Attachments module-

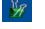

- 3) Add new record button- green plus sign
- Click on ellipsis button to find the consent in list-double click on it.
- Hit OK button in Add Patient Consent window
- 6) Close window with red X at top right of window

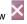

- 7) Patient Signature window appears- have patient sign and hit OK
- Witness signature window appears- enter your name and sign (Some consents have an additional window for doctor's name & sig) You should now see the name of the consent with today's date . Double click on it to view the signed consent.

#### Workflow

- Open the Scheduler module to view today's schedule
- Open the patient's chart from the Scheduler
- 3) Open the EHR
- Review medical history in Forms, referral letter in **Attachments**
- Open a clinical note

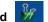

- Have patient sign consents as needed
- Add findings, planned or completed treatments.

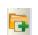

- Complete the clinic note and treatments for the session
- Accompany patient to the cashier window to make payment and schedule next appointment

For axiUm assistance: Kathy Hansel 504.941.8139

Room 2305 khanse@lsuhsc.edu

Billing questions: Angela Jones 941.8138

Medicaid questions: Jeff Schluter 941.8183